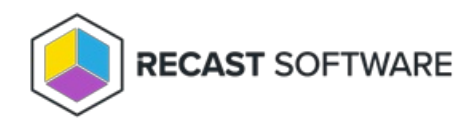

# Install Right Click Tools with RMS

Last Modified on 04.14.25

By implementing Right Click Tools Enterprise with Recast Management Server, you'll have access to the product's full functionality. Before downloading and installing Right Click Tools, make sure that the system [requirements](http://docs.recastsoftware.com/help/right-click-tools-system-requirements) for its implementation are met.

#### Implementation Approaches

- You can choose to install the console extension (Task 1) initially and then install and configure your Recast Management Server (Tasks 2-4) at a later date.
- If you already have all the prerequisites for RMS in place, you're ready to install Recast Management Server with Recast Proxy, followed by Right Click Tools with Recast [Management](http://docs.recastsoftware.com/help/installing-recast-management-server-with-recast-proxy) Server .

To install Right Click Tools along with Endpoint Insights and Application Manager, see our Multi-Product [Implementation](http://docs.recastsoftware.com/help/recast-getting-started-multi-product-implementation) Guide.

# Task 1: Install Right Click Tools Console Extension

To get you up and running with Right Click Tools Enterprise as quickly as possible, you'll first install the Right Click Tools Console Extension (aka Right Click Tools in Standalone mode). The Tools will be available in ConfigMgr—for users with Local Administrator permissions on target devices—while the prerequisites and permissions for other Recast components and/or products are being put in place.

Beginning with Recast Software Version 5.9.2503, you can install Right Click Tools, add the Right Click Tools browser extension, and run actions from within the Intune Admin Center on a device where no Configuration Manager console is present.

**NOTE**: When you enter your ConfigMgr site details during or after Right Click Tools installation (instructions below), you'll be able to run actions that require ConfigMgr information.

## Run the Right Click Tools Installer

Make sure any Configuration Manager console installed on the device is closed before opening the installer.

To install the Right Click Tools console extension, double-click the .msi file to open the Recast Console Extension installer you downloaded from the [Recast](https://portal.recastsoftware.com/) Portal.

#### Choose Installation Type

To choose a Right Click Tools installation type, click **Right Click Tools Enterprise Standalone**. Then click **Next**.

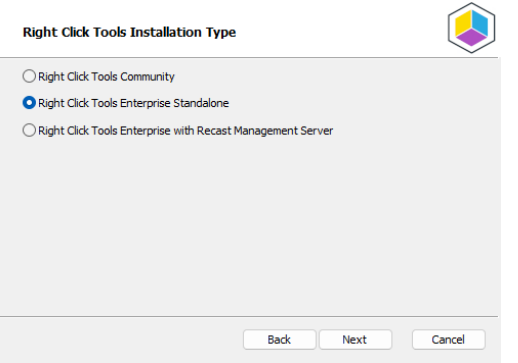

#### Add Configuration Manager Site Information

If you are installing Right Click Tools in order to use the browser [extension](http://docs.recastsoftware.com/help/right-click-tools-install-browser-extension) on a device with no ConfigMgr console installed, you will need to add site information for the Configuration Manager console in your environment.

To add ConfigMgr site information:

- 1. Enter the **SMS Provider** and **Site Code**.
- 2. Click **Test ConfigMgr Connection**.

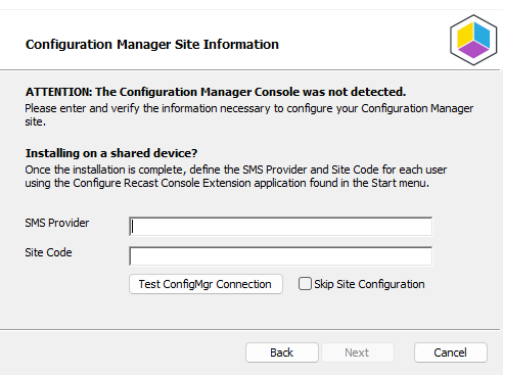

**TIP**: At this point, you can also choose to **Skip Site Configuration**. Please be aware that Right Click Tools that require Configuration Manager site information will be inoperable until you provide ConfigMgr site details.

To add ConfigMgr site information after Right Click Tools installation:

1. Open the Windows Start menu and select the **Configure Recast Console Extension** application.

2. On the ConfigMgr tab, add the **SMS Provider** and **Site Code**. If Right Click Tools is installed on a shared device, you'll need to add ConfigMgr site information for each user of the Configure Recast Console Extension application.

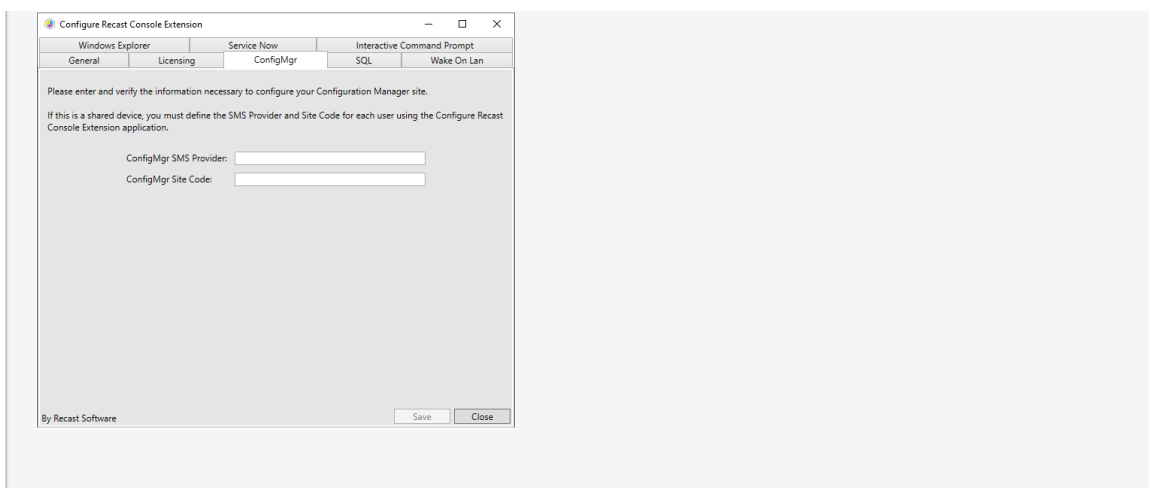

#### Import License

To download your Recast license:

1. Sign into your Recast Software account by entering your Recast Portal **Email** address and **Password**.

2. Click **Download License**. **Expiration** and **Device Count** details will appear in the right-hand column.

**TIP**: If the computer with your Configuration Manager console does not have internet access, click **Browse for License** to search the filesystem for a license file exported from the Recast Portal.

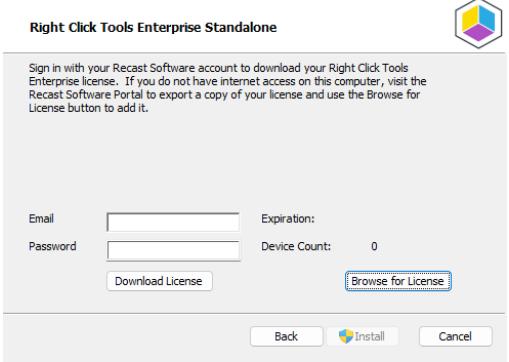

#### Initiate Installation

Once you have filled in all the necessary information, click **Install**. When the installation completes, you can click **Finish** to close the installer.

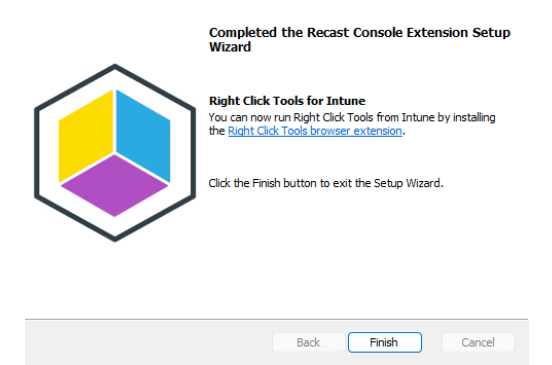

## Silent install without Recast Management Server

If you have not installed Recast Management Server, you will need to use the LICENSEPATH= parameter to specify the license file to use for your installation. You can download your license file from the [Recast](https://portal.recastsoftware.com) Portal or copy it from C:\ProgramData\Recast Software\Licenses if you already have Right Click Tools installed on a device.

The license path can be a relative or full path.

Example:

msiexec.exe /i "Right Click Tools.msi" /qn LICENSEPATH=".\License\my.license"

#### Task 1A (Optional): Set Up Configuration Manager for Right Click Tools

When Right Click Tools is run in Standalone mode, some actions will not work without Remote Registry or Remote WMI enabled. We recommend that you bypass the need to enable Remote Registry and Remote WMI by deploying and using Recast Agents on your devices to elevate [permissions.](http://docs.recastsoftware.com/help/recast-multi-product-implementation-deploy-recast-agents-for-right-click-tools)

If, however, the installation and configuration of your Recast Management Server isn't planned for the short term and you want access to all the Right Click Tools in [Standalone](http://docs.recastsoftware.com/help/recast-multi-product-implementation-set-up-configmgr-for-right-click-tools) mode, you can start the Remote Registry service, create firewall rules for Remote Registry, Remote WMI, and ICMP Echo, and configure the Interactive Command Prompt.

## Task 2: Install Recast Management Server with Recast Proxy

Recast Management Server software can be installed on its own server or on the primary Configuration Manager server.

### Run the Recast Management Server Installer

After downloading Recast Management Server from the [Recast](https://portal.recastsoftware.com/) Portal, run the installer and follow its prompts.

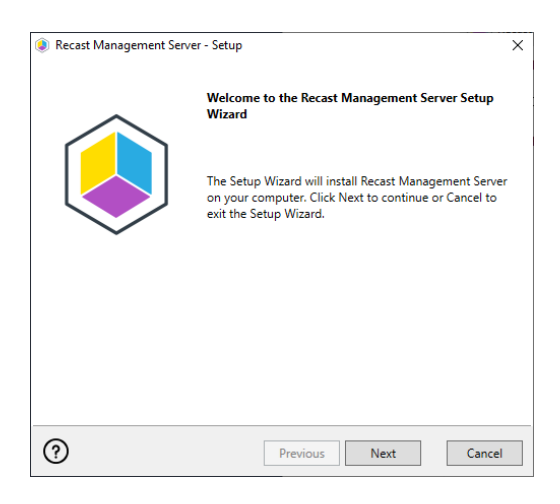

#### IIS

To configure IIS:

1. On the **IIS Configuration** page, change the **Server Name** only if the client is going to use a DNS alias.

2. Set the **IIS Port**. The default IIS Port is **TCP 444**, to prevent conflicts when Recast Management Server is installed on Configuration Manager servers. The IIS Port can be changed to 443, or any open TCP port, to suit your environment.

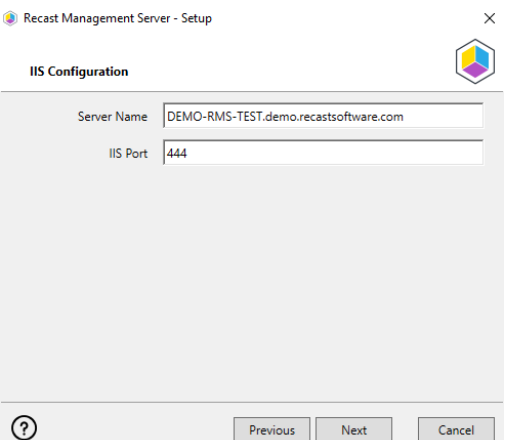

#### Certificates

Recast Management Server requires a certificate for secure communication with Right Click Tools and any Recast Proxies.

To configure a certificate:

On the **Certificate Configuration** page, we recommend that you **Use an Existing IIS Certificate** issued by a trusted Certificate Authority (CA). If you choose to **Generate a Self-Signed Certificate**, you must import the Recast [Management](http://docs.recastsoftware.com/help/recast-management-server-troubleshooting-could-not-establish-secure-channel) Server self-signed certificate to the Trusted Root Certificate Authorities store on devices running Right Click Tools, Recast Agent, or Recast Proxy.

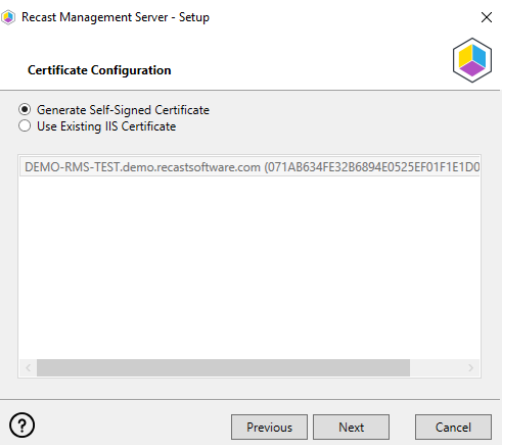

#### **CERTIFICATE NOTES**:

- The certificate subject name (or a subject alternative name) should match the server name in the URL that Right Click Tools and Recast Proxies are pointed toward.
- Right Click Tools will prompt for any untrusted certificates and add them to an allowed list.
- The certificate can be changed later by editing the Binding in IIS Manager.

#### SQL Server

There are two types of permissions that will allow the Recast Management Server installer to automatically create the SQL database with all the necessary permissions:

- The user account running the installation can be assigned a SysAdmin role in the SQL instance. If the user account has permission to connect remotely, use the **Test SQL Connection** button to check connectivity to the SQL Server during the install. After the RMS installer creates the database, the SysAdmin permission can be removed.
- The computer account of the Recast Management Server can be granted **db\_creator** permissions. In this case, check the **Skip SQL Connection Test** box.

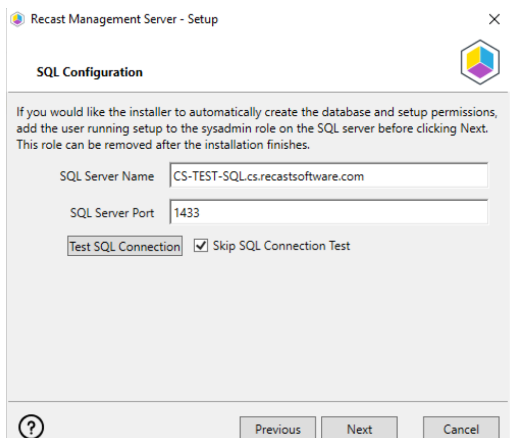

#### **SQL SERVER NOTES**:

- The default SQL Server Port Number is 1433.
- A fully licensed version of SQL is strongly recommended to avoid the 10GB storage limitation of SQLExpress.
- After the SQL database is created, set the [database](http://docs.recastsoftware.com/help/rms-set-database-recovery-model) recovery model to simple to prevent storage issues.
- **Remote SQL Server**: The computer account of Recast Management Server will need db\_owner permissions to create the database on the remote device. If the account running the Recast Management Server installer does not have permission to create a SQL database, the database administrator can pre-create the [RecastManagementServer](http://docs.recastsoftware.com/help/rms-configure-sql-server-permissions) database and manually give the computer account db\_owner permissions.
- **Local SQL Server**: The IIS AppPool\Recast Management Server account will need db\_owner permissions to create the database on the local device. Alternatively, the database administrator can [pre-create](http://docs.recastsoftware.com/help/rms-configure-sql-server-permissions) the database and give the IIS AppPool\Recast Management Server account db\_owner permissions to the database. The IIS AppPool\Recast Management Server account will not exist until after the installation completes, so the permissions will need to be given after installation.

#### Import License

You can download and import your Recast licenses when installing Recast Management Server.

To download your Enterprise license:

- 1. On the **Import License** page, enter your Recast Portal email address and password.
- 2. Click **Download License**. The license information will appear in the right-hand column.

**NOTE**: If your server does not have internet access, click **Browse for License** to browse the filesystem for a license file that has been exported from the [Recast](https://portal.recastsoftware.com/) Portal.

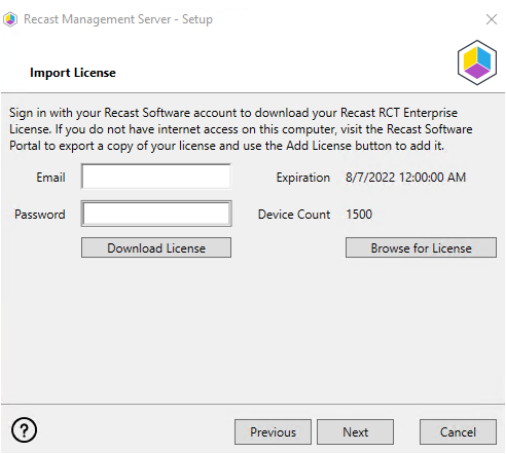

#### Proxy

If the Recast Proxy is being installed on a server other than the Recast Management Server, install the Proxy [separately](https://docs.recastsoftware.com/help/install-recast-proxy-separately) after Recast Management Server installation.

**NOTE**: Proxy configuration is optional for Privilege Manager where Active Directory or Microsoft Entra ID objects are not used to target rules.

To configure the proxy during RMS installation:

On the installer's **Proxy Configuration** page, enter the service account **Domain**, **User**name, and **Password** and click **Test Credentials** to verify service account details.

**TIP**: If you haven't already set up the required proxy permissions, remove any information from the text fields, select **Test ConfigMgr Connection** and the **Skip ConfigMgr Verification** checkbox, and click **Next.**

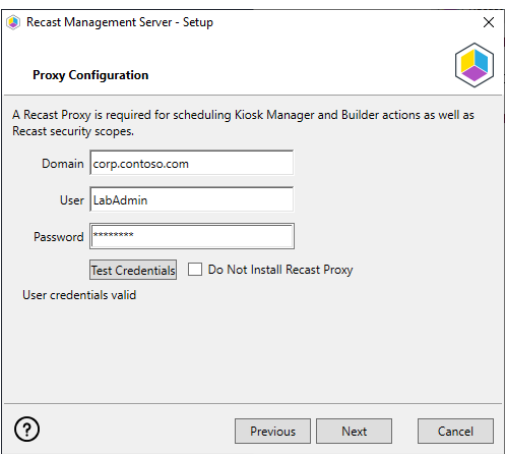

#### Domain

To configure your domain:

1. On the **Domain Configuration** page, enter the **Domain Name**.

2. Click **Test Domain Connection** to verify that the service account has access to read from your domain.

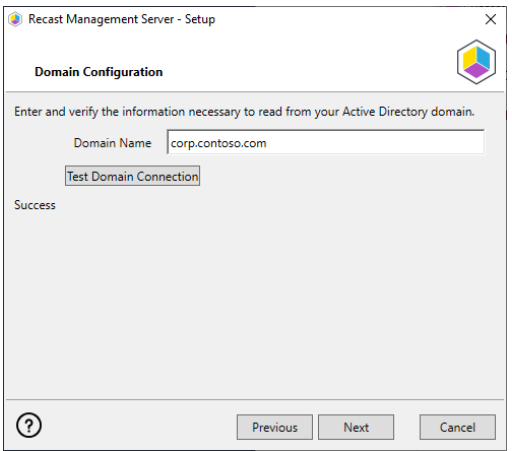

#### Configuration Manager

**NOTE**: Configuration Manager does not need to be set up for Privilege Manager.

To set up your Configuration Manager for the proxy:

1. On the **Configuration Manager Configuration** page, enter the following information:

- Name of the site server that has your **SMS Provider** role
- **Site Code**
- Name of the **SQL Server** where your Configuration Manager SQL database is located
- **SQL Database** name

**NOTE**: You can skip the **Configuration Manager Configuration** page during Recast Management Server or Recast Proxy installation by removing any information from the text fields, selecting **Test ConfigMgr Connection** and the **Skip ConfigMgr Verification** checkbox, and clicking **Next.**

2. Click **Test ConfigMgr Connection** to check that the service account has access.

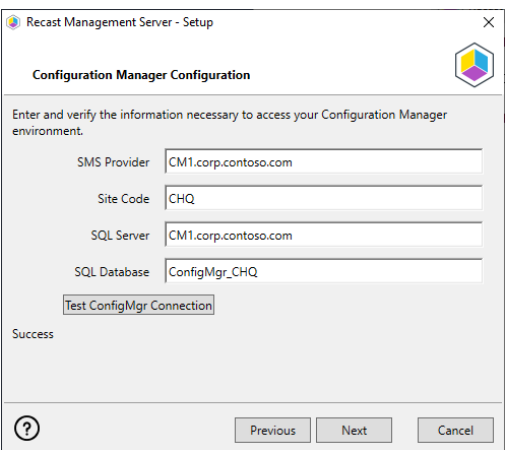

#### MBAM

MBAM configuration is only required for a separate MBAM Server. If you are using the ConfigMgr-integrated BitLocker or AD, you can skip this section. MBAM also does not need to be configured for Privilege Manager or Application Manager.

To configure MBAM:

#### 1. Tap **Click Here to Configure MBAM.**

- 2. Add your **Administration URL** and **SQL Server** information.
- 3. Click **Test MBAM Connection** to verify that the service account has access to MBAM.

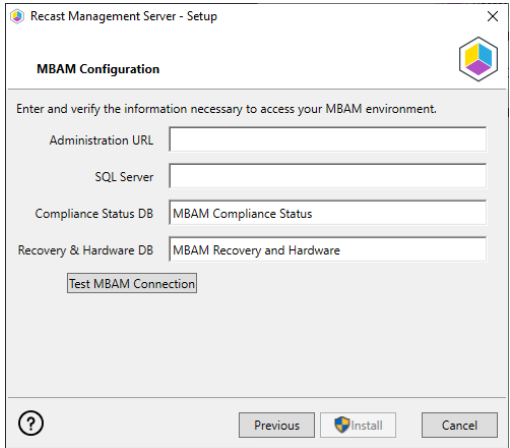

#### Initiate RMS Installation

Once you have filled in all the necessary information, click **Install** at the bottom of the **MBAM Configuration** page.

When the installation is complete, open the Recast Management Server by navigating to https://ServerFQDN:Port in a web browser (Chrome, Edge, or Firefox are recommended).

When asked to sign in, enter the username and password for the account used to install the Recast Management Server.

## Installation Log Location

To check the installation logs for Recast Management Server and Recast Proxy (when installed together), navigate to C:\Users\user account running the install\AppData\Local\Temp

## Task 3: Configure Recast Management Server for Right Click Tools

After installing your Recast [Management](http://docs.recastsoftware.com/#configure-proxy-to-manage-tasks) Server, you'll need to [assign](http://docs.recastsoftware.com/#assign-roles-to-users) roles to users and configure a Recast Proxy to manage tasks.

## Assign Roles to Users

Add an Active Directory User or User Group

To add an AD user or user group:

1. In your Recast Management Server, navigate to **Administration** > **Permissions**.

2. In the Recast Users section, click **Add User** or **Add Group**.

**Recast Users** 

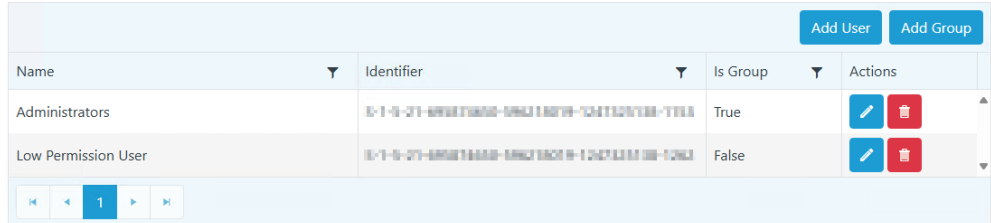

3. In the window that opens, search for your AD name or AD user group and click the **Add** button.

**NOTE**: You can include a **wildcard (\*)** to facilitate your search.

Wildcard examples:

- **John Connor** returns strings that match exactly
- **John C\*** returns strings beginning with 'John C', such as ' **John C**onnor', '**John C**onnors', and '**John C**ranston'
- **\*Connor** returns strings ending with 'Connor', such as 'John **Connor**' and 'Carol O'**Connor**'
- **\*Support\*** returns strings that include 'Support' plus whatever is on the left and right, such as 'Customer **Support** Team' and 'Enterprise **Support** Group'

#### Assign a User a Role

Each user must be assigned at least one role.

To assign a user a role:

#### 1. On the **Permissions** page, click the Edit icon to the right of the user or group.

**Recast Users** 

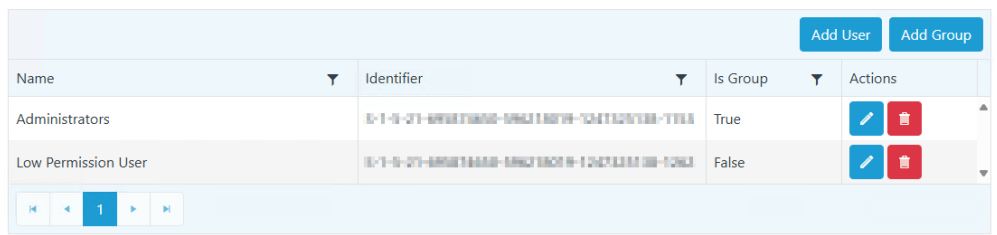

2. In the **Role Assignments** window that opens, under **Roles**, select a role to assign to the user/group.

To learn about the individual permissions granted by a role, see View or Edit User Role [Permissions](http://docs.recastsoftware.com/help/recast-management-server-view-user-role-permissions).

3. Under **Assigned Roles**, enable **Limit this user to specific objects** and select a **Service Connection** to add a limiting rule that restricts user permissions to a set of devices (optional). To learn more, see [Limiting](http://docs.recastsoftware.com/help/recast-management-server-limiting-rules) Rules.

**Assigned Roles** 

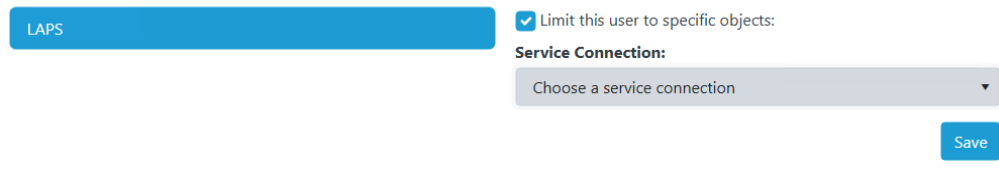

4. Click **Save**.

**NOTE**: Beginning with Recast Software Version [5.9.2502.2105](http://docs.recastsoftware.com/help/recast-software-version-5-9-2502-2105), you no longer have to set a **Refresh Interval** to repopulate your limiting rules (formerly known as scopes). The [scheduled](http://docs.recastsoftware.com/help/recast-management-server-sync-data-from-service-connections) Discovery Sync will keep your service connection data up to date.

**NOTE**: For Application Manager, the user account running the Recast Proxy requires the **TaskScheduler** > **StartTaskByName** permission in RMS prior to running the initial setup. You can grant the permission using the default **Administrator** role, or by a creating custom role.

### Configure a Recast Proxy to Manage Tasks

A Recast Proxy can be used to manage a number of tasks within Right Click Tools, such as allowing access to web dashboards, scheduling Recast Builder actions and Kiosk Manager actions. You'll also require a Recast Proxy to collect warranty information with Endpoint Insights.

To set up a proxy to manage tasks, you must authorize the proxy in the Recast Management Server (if necessary), create a Recast Proxy route, order the routes to match your priorities, and add service connections.

#### Authorize a Recast Proxy

By default, the Recast Management Server automatically authorizes any proxy installed in the same domain as the Recast Management Server. Proxies installed in other domains must be [approved](http://docs.recastsoftware.com/help/recast-management-server-authorize-proxy) manually, unless you've edited the default setting to approve all proxies [automatically](http://docs.recastsoftware.com/help/authorize-recast-agent#approve-all-proxies-automatically) .

#### Create a Recast Proxy Route

To create a Recast Proxy route:

1. In your Recast Management Server, navigate to **Administration** > **Routes**.

- 2. In the main window, click **Create**.
- 3. Set route **Type** to **Recast Proxy**.
- 4. Select your proxy computer name with service account from the drop-down.
- 5. Set the **Role** to **Administrators**.
- 6. Click **Submit**.

#### Reorder Routes

By default, new routes appear at the bottom of the table on the **Routes** page.

- To make actions run using a Recast Proxy route that is lower in the list, you must move that route above the Console Extension route in the table, as the first route to be successfully matched will be used.
- If you only need your proxy to populate [scopes](http://docs.recastsoftware.com/help/recast-management-server-limiting-rules), and you don't want to run any actions using that proxy, you can leave your proxy route at the bottom of the table.

Changes to the route order are saved automatically.

#### Add Service Connections

Add service connections in your Recast Management Server so that the Recast Proxy can query the third-party services.

Service Connection Types:

- ActiveDirectory: Required for Right Click Tools web [dashboards](http://docs.recastsoftware.com/help/right-click-tools-web-dashboards)
- AzureActiveDirectory (Entra ID): Required for Privilege Manager and the Entra ID [BitLocker](http://docs.recastsoftware.com/help/right-click-tools-security-entra-id-bitlocker-recovery-keys) Recovery Keys tool
- MEMCM (Microsoft Endpoint Manager Configuration Manager): Required for Application Manager and Right Click Tools web [dashboards](http://docs.recastsoftware.com/help/right-click-tools-web-dashboards)
- MBAM (Microsoft BitLocker Administration and Monitoring): Optional for BitLocker web [dashboard](http://docs.recastsoftware.com/help/right-click-tools-bitlocker-web-dashboard)

## Task 4: Deploy Recast Agents for Right Click Tools

## License Right Click Tools with RMS

When you add Recast [Management](http://docs.recastsoftware.com/help/right-click-tools-upgrade-to-enterprise-license) Server as part of a new Right Click Tools Enterprise [deployment](http://docs.recastsoftware.com/help/install-right-click-tools-with-recast-management-server) or an upgrade to Right Click Tools Enterprise from the Community Edition, you'll be asked to connect to RMS when signing into Recast Software. Once you've signed in and connected to Recast Management Server, you can download your Enterprise license.

## Sign in to Recast

To sign in and connect to Recast Management Server:

1. On the Recast Software sign-in page that opens in your Configuration Manager console, enter your **Username** and **Password**.

#### 2. Click **Connect to Recast Management Server** .

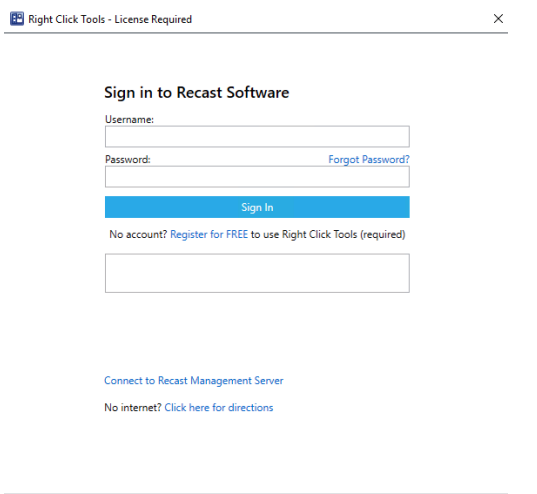

RECAST SOFTWARE

3. In the Connect to Recast Management Server window, enter your **Recast Management Server Name**.

4. Change the **Recast Management Server Port** , if needed.

- 5. Click **Test Connection**.
- 6. When your connection is successful, click **Save**.

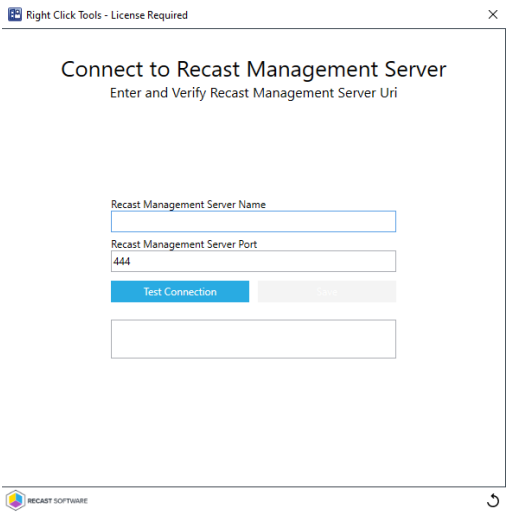

### Download Your Enterprise License

You can download or copy licenses for your Recast Software products and components from the Recast Portal.

To locate your Recast licenses:

1. Log into the [Recast](https://portal.recastsoftware.com/) Portal using your account credentials.

2. Click on the Download Licenses icon (the cloud) in any row to download a .zip file that contains all of your Recast licenses.

**NOTE**: For the Right Click Tools Community Edition, the Download and Download Licenses icons will only appear in the Community Edition row.

#### **Recast Software**

This table includes the most recent Recast Software product and component versions for active Enterprise subscriptions, as well as the current Right Click Tools Community Edition version. Download the file containing all y licenses by clicking the Download License icon in any row

NOTE: To install or update Privilege Manager or Application Manager download the newest Recast Management Server version

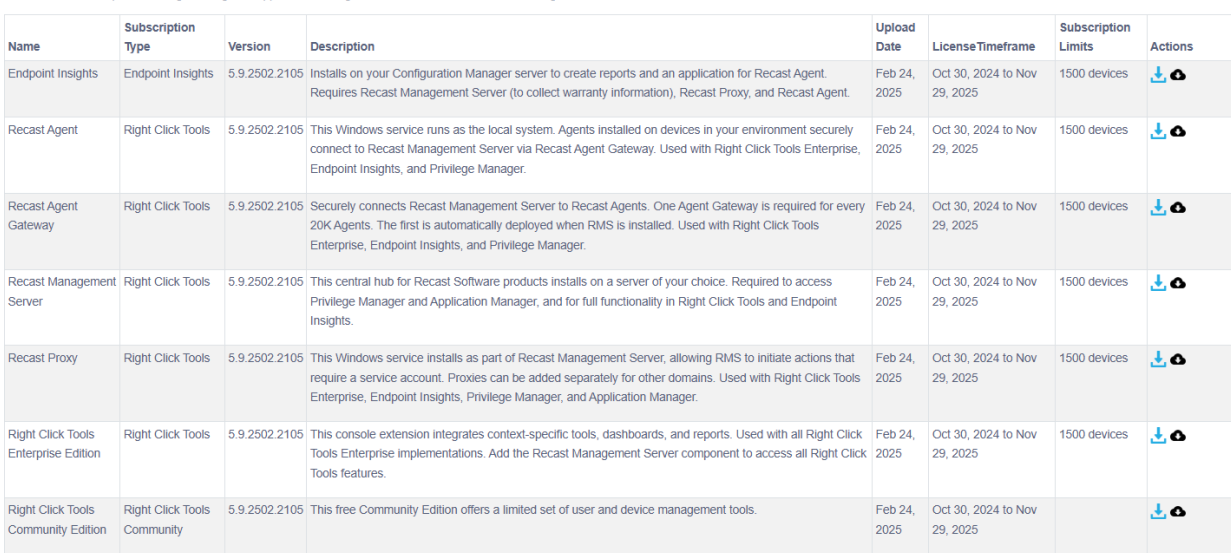

For installation instructions, visit the Recast Software Help Center

If your product licenses are not available via the Recast Portal, contact Recast Support or your CSM to have license files sent to you.

## View Recast Software License Details

When Right Click Tools is connected to Recast Management Server, the Recast Agent will automatically update licensing information from RMS when a new software version is installed. You can check the expiration date, status, device count of all your Recast product licenses in the Recast Management Server interface.

To view licensing details in the Recast Management Server interface:

1. Access your Recast Management Server at https://<ServerFQDN>:<Port> in a web browser.

2. Navigate to **Administration** > **Licenses**.

#### Licenses

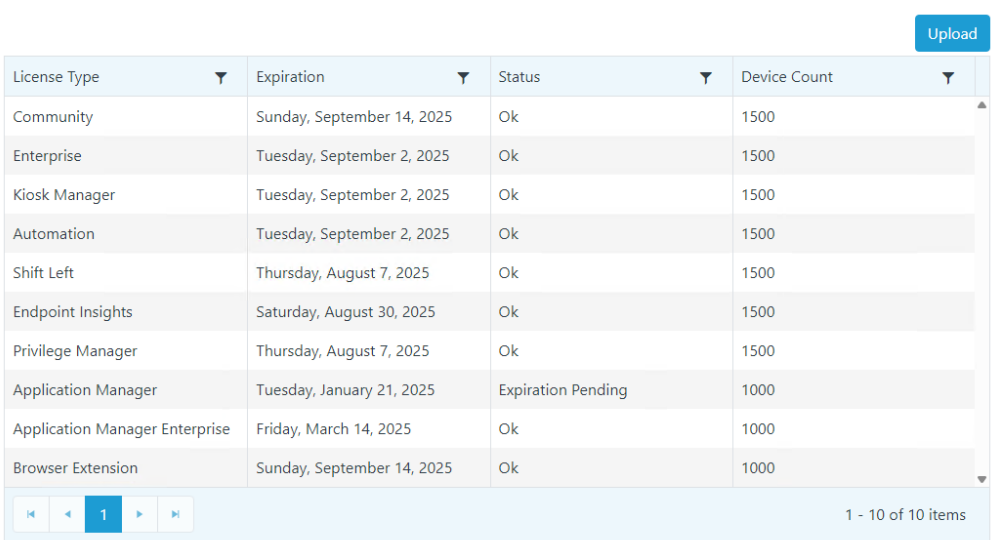

Copyright © 2025 Recast Software Inc. All rights reserved.